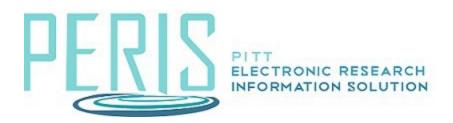

## Approving and setting up an Advance Account for a New Award

 On the funding proposal or award click Approve Advance Account. Provide comments, if necessary. Click OK. Funding Proposal Approval Activity:

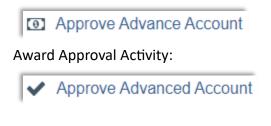

2. Begin the Award SmartForms.

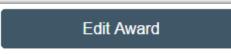

3. Authorize the Budget Allocation as an Advance Account.

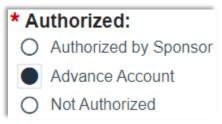

- 4. Complete the Award SmartForms.
- 5. Click Send Email Award to notify department that the Advance Account is available to review, and the Budget Reconciliation will need to be completed.

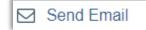

6. Once notified that the SmartForms have been complete. Send the request for review.

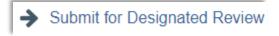

7. When approval is received select Activate and Email SPA.